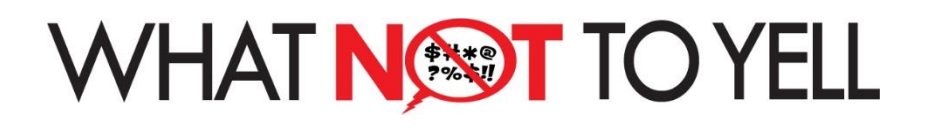

# **App User Guide**

## **Setting Up Your User Profile**

When you first open the App, you will be taken to the USER PROFILE setup screen. You have 3 ways to setup your user profile:

- 1. Use your FaceBook profile
- 2. Use your Google profile
- 3. Setup a customer user account using an email address

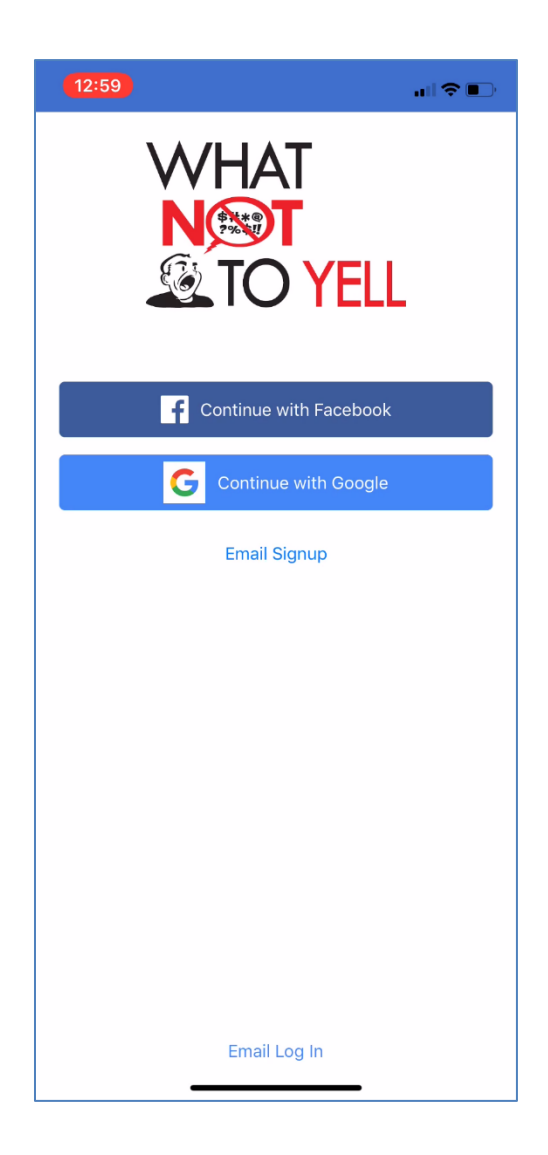

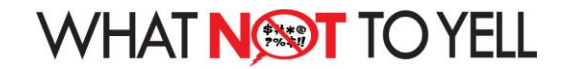

Select the User Profile method of your choice and complete the User Details sign up form.

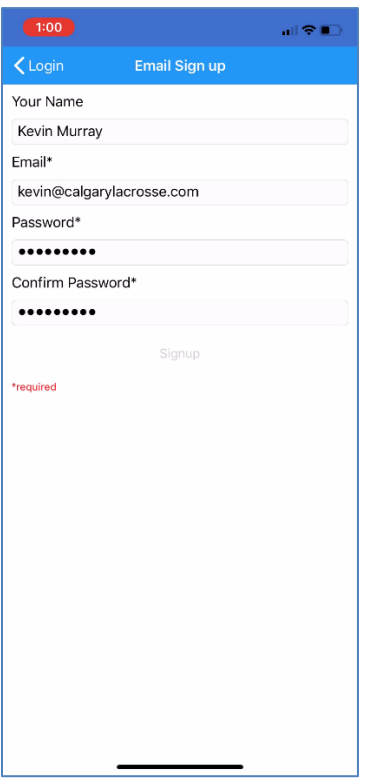

You will now be asked to ADD A TEAM to your profile. You can add multiple teams if you have multiple children playing.

#### *Adding a Team To Your Profile*

You will need to search for the teams available and then add them to your profile one by one. To search for a team, click the ADD button in the top right hand corner of the MY TEAMS screen.

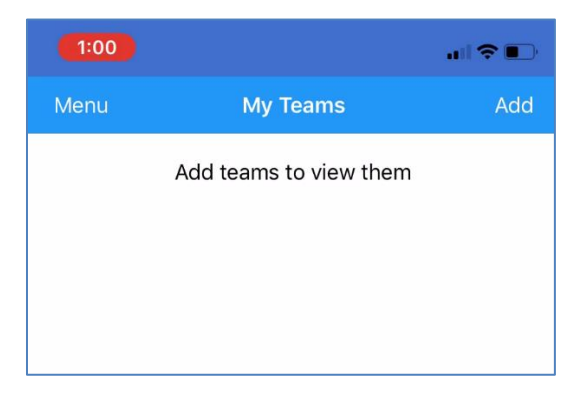

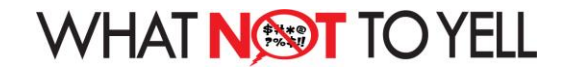

A team search screen will appear. Enter all search criteria and click FIND.

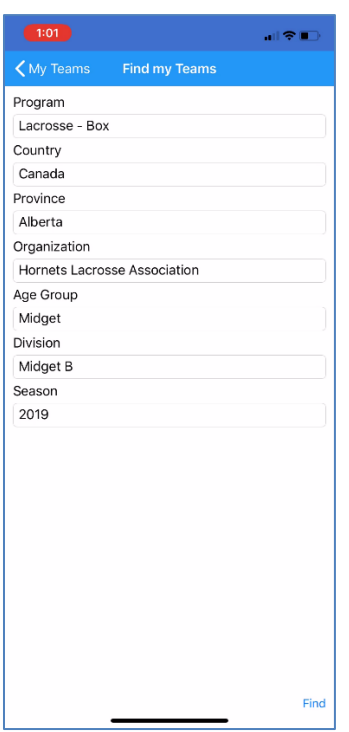

A list of teams will appear as per your search criteria. Tap on the team you want to add to your profile.

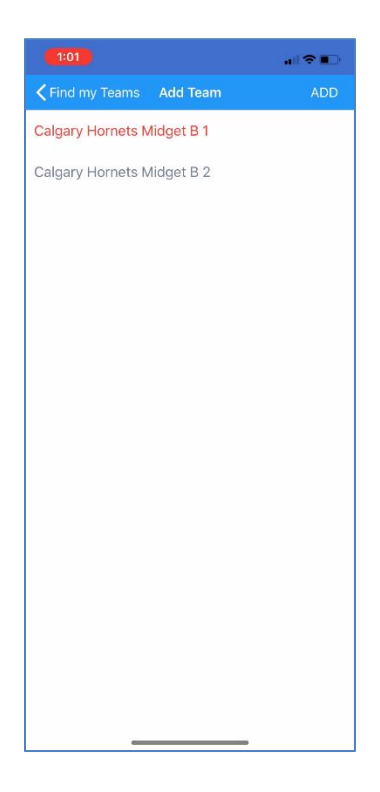

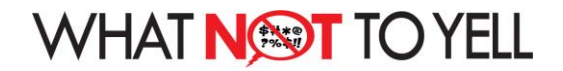

## *My Teams*

All teams that you add to your profile will be listed on the MY TEAMS screen.

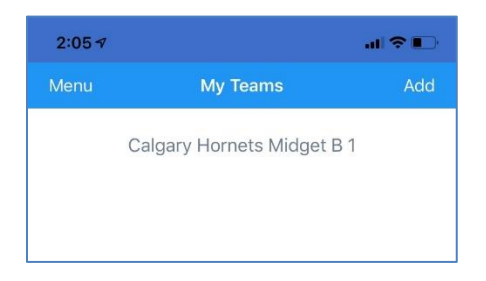

If you TAP the team from this screen, it will bring up the Team Details screen. This screen lists an overview of all team ratings as well as a list of team members (parents only).

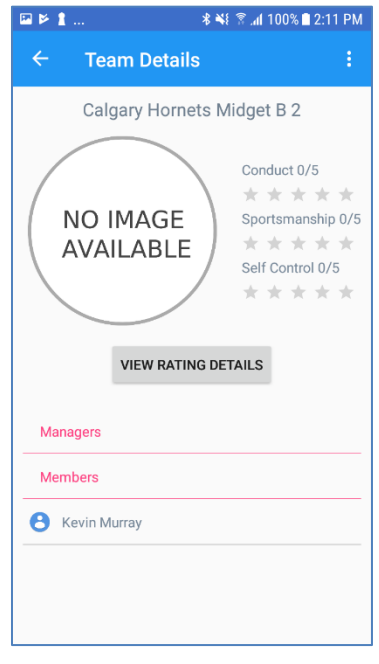

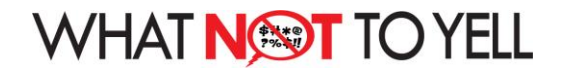

If you Tap on the VIEW RATING DETAILS button, it will take you to a more detailed listing of team ratings and league averages. So team parents can monitor their ratings throughout the season.

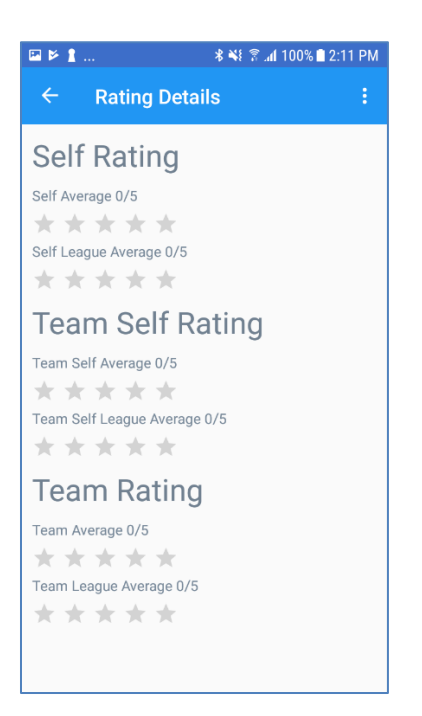

#### *Training Zone*

After you have setup your user profile, each time you login to the App, you will be taken to the TRAINNG ZONE. The Training Zone provides you with a list of learning activities you need to complete.

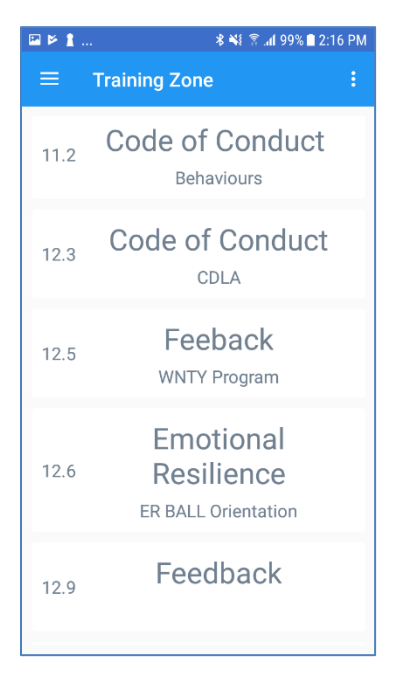

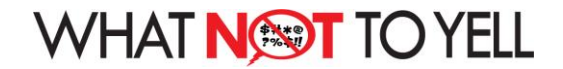

Just Tap on the learning activity to complete it. You will be taken to a screen where you will complete the learning activity.

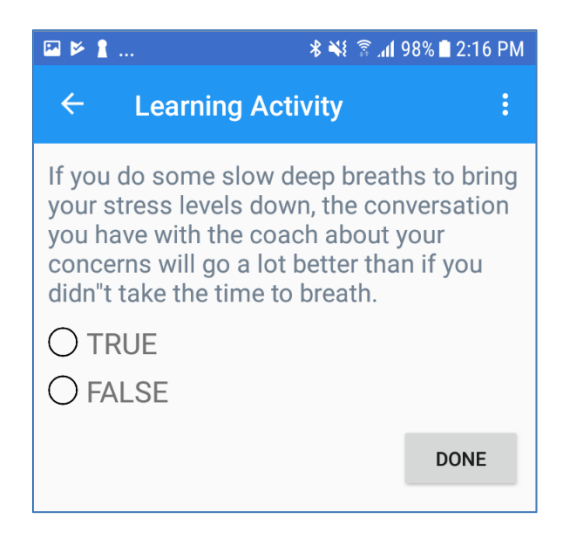

Once you answer, you will get a confirmation of your answer.

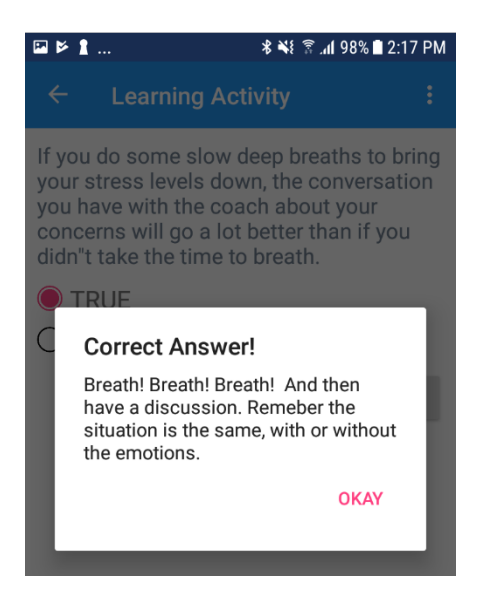

One hour prior to each game, you will receive a notification on your phone to login to the App and complete the learning activities in the Training Zone. The idea is that the App will provide you with information and activities on how to learn better self control, as well as information about the league Code of Conduct. Complete these activities and try to apply them during the game.

When the game is complete, you will receive a notification to login to the App and provide ratings for the game that just finished. This link to rate the game will appear in the Training Zone.

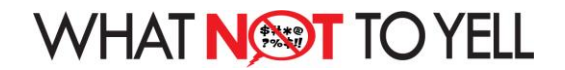

There are three types of ratings that users will input following games:

- 1. Self Rating use these ratings to rate how well YOU performed during the game in terms of:
	- Conduct how well you followed the code of conduct
	- Sportsmanship did you show good sportsmanship
	- Self Control were you able to control your emotions
- 2. Team Self Rating use the same set of criteria to rate how well YOUR team's parents did
- 3. Other Team Rating use the same set of criteria to rate how well the OTHER team's parents did

This is the screen you will use to enter these ratings. There will be one screen for each Rating (Self, Self Team and Other Team), and users will use the 3 criteria below.

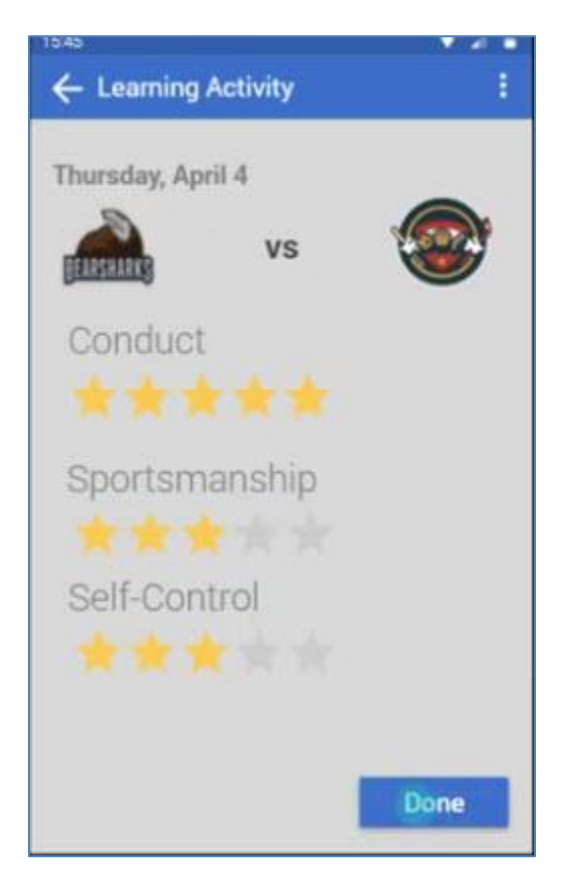

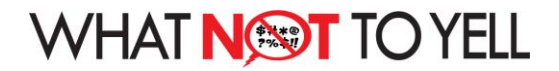

### *History*

As you complete Learning Activities in the Training Zone, completed activities will appear in the HISTORY screen so you can go back and reference past learning activities.

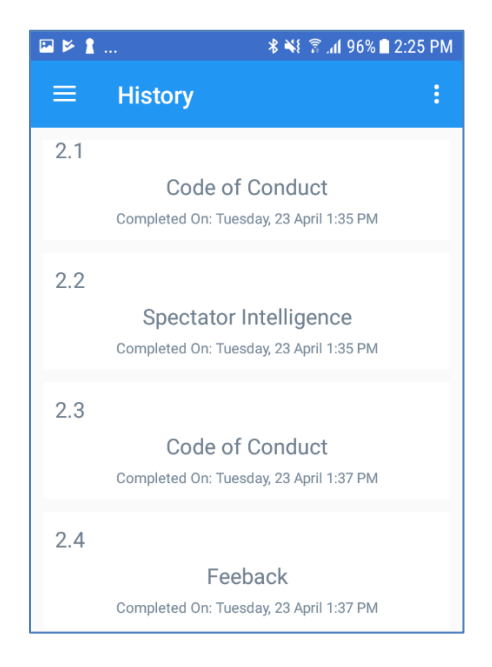

We hope you enjoy using the What Not To Yell App!